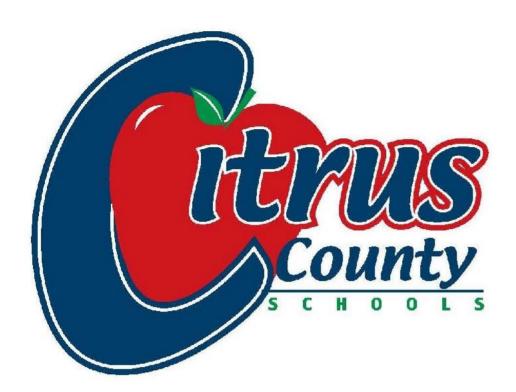

# NAVIGATING YOUR IPAD

Family Technology
Guide

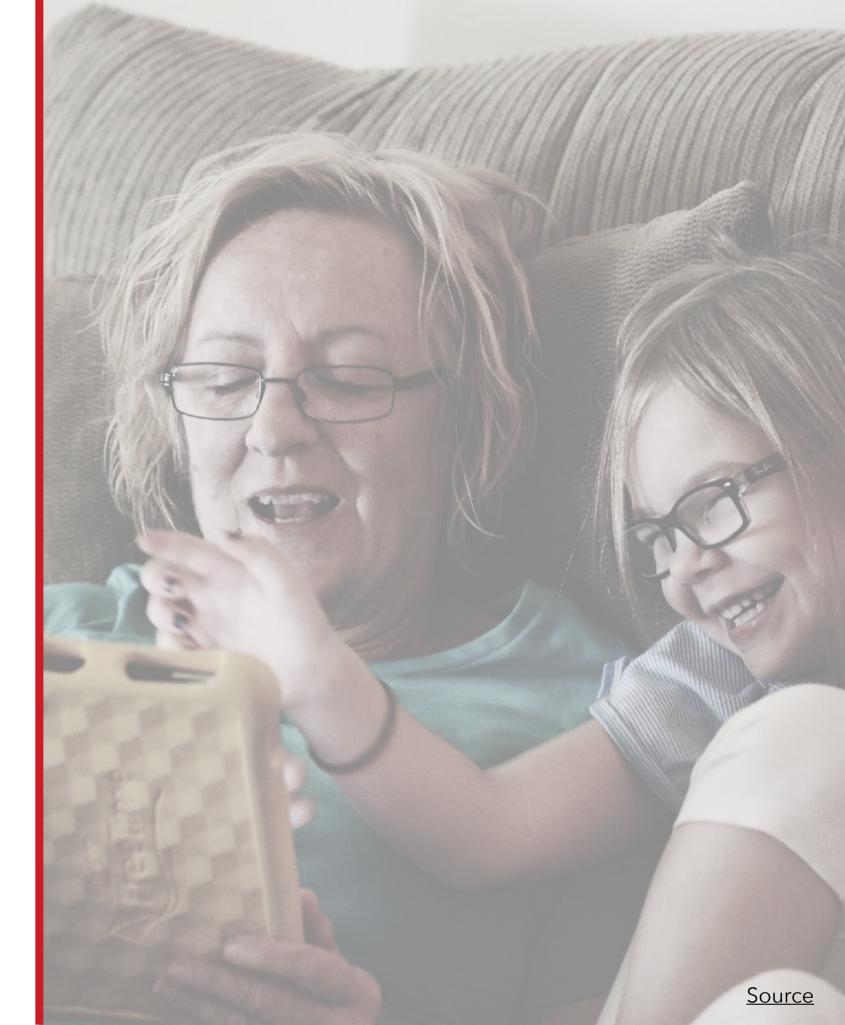

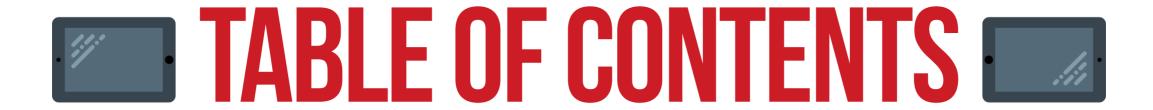

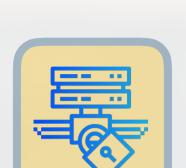

## **PRIVACY**

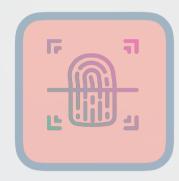

### DIGITAL RESPONSIBILITY

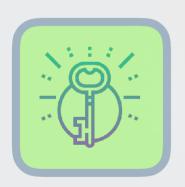

## ACCESSIBILITY

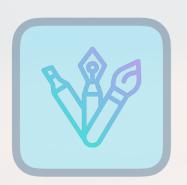

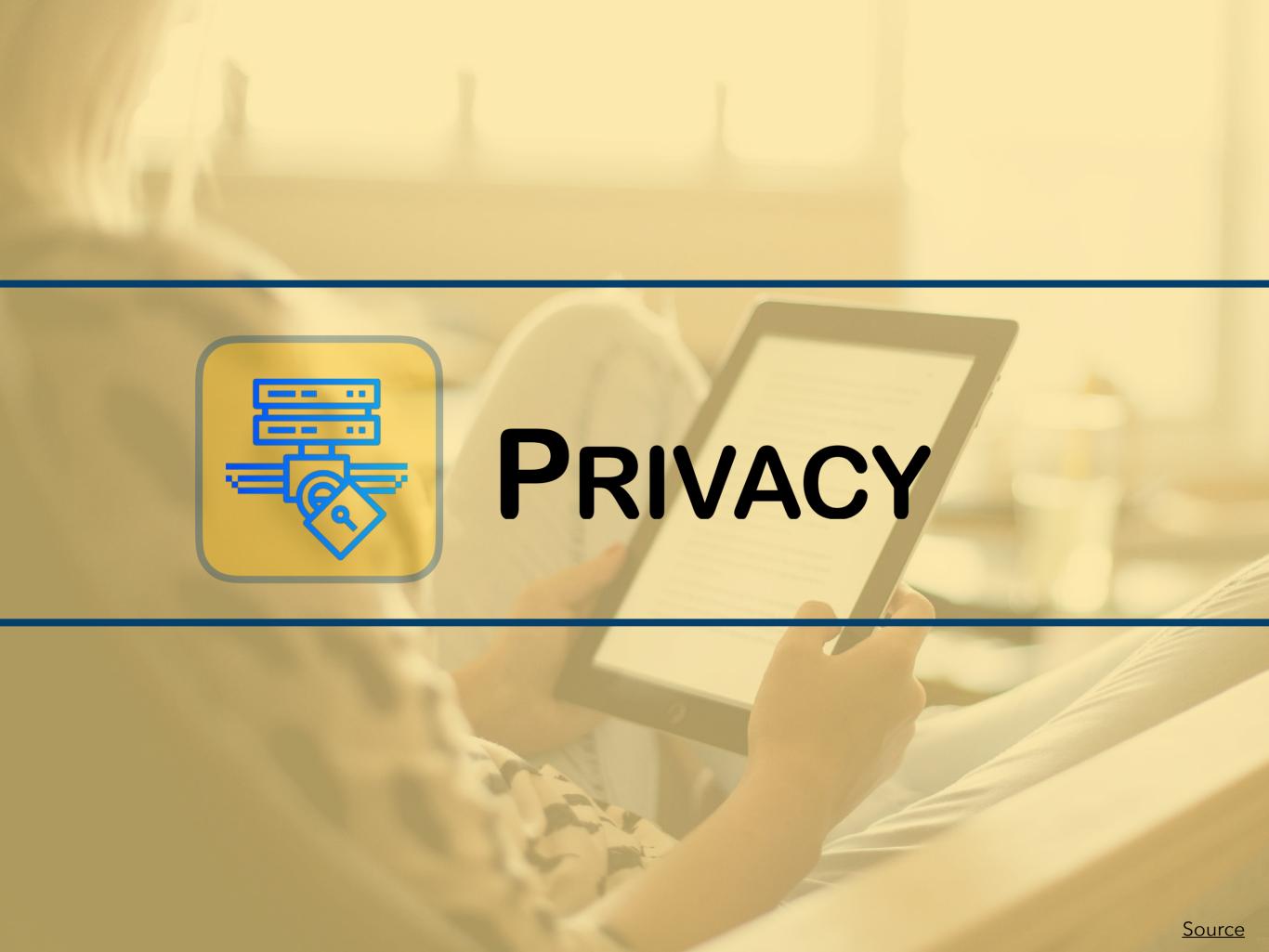

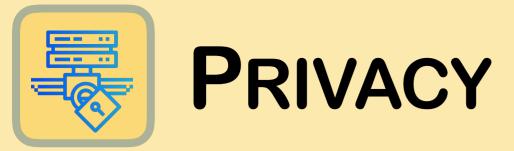

#### **Our Pledge**

We are committed to protecting your child's information. We are proud to partner with a company like Apple, that vows to never sell or share student information.

#### Why no App store?

Using **Self-Service** for app deployment allows us to purchase and deliver apps that will enhance their learning experience and keep your child's information safe.

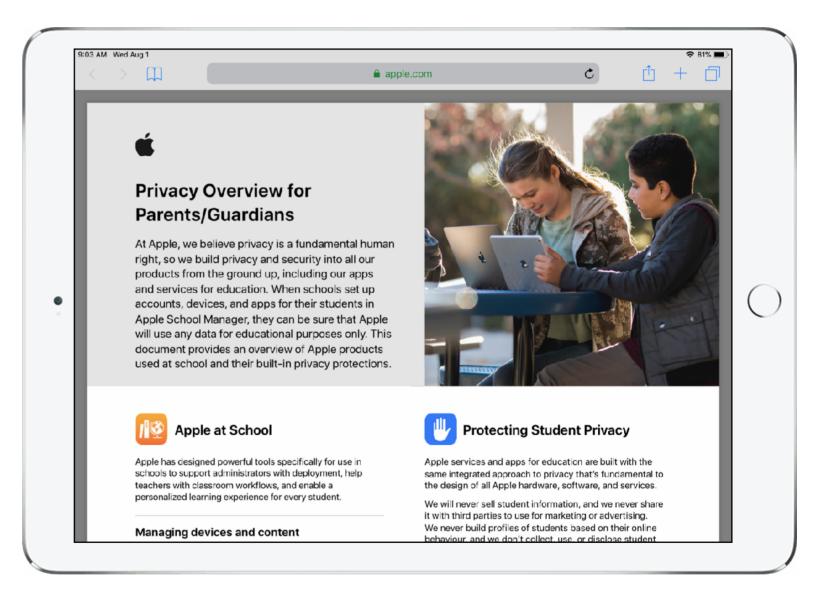

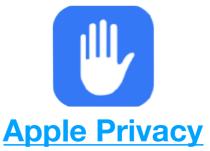

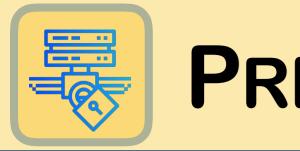

### **PRIVACY**

#### What Information is shared?

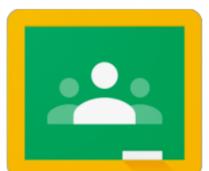

Within the classroom
environment, teachers
want to make the best
decisions for each
individual student in their
class. An app like Google
Classroom allows students

and teachers to share materials, review progress, provide feedback and personalize learning. Student progress data is shared only for activities a teacher designs and to make the best education decisions for each individual student. Parents and guardians can also view their child's work by opening these types of apps.

This is just one of the many apps that teachers are using to personalize your child's learning experience.

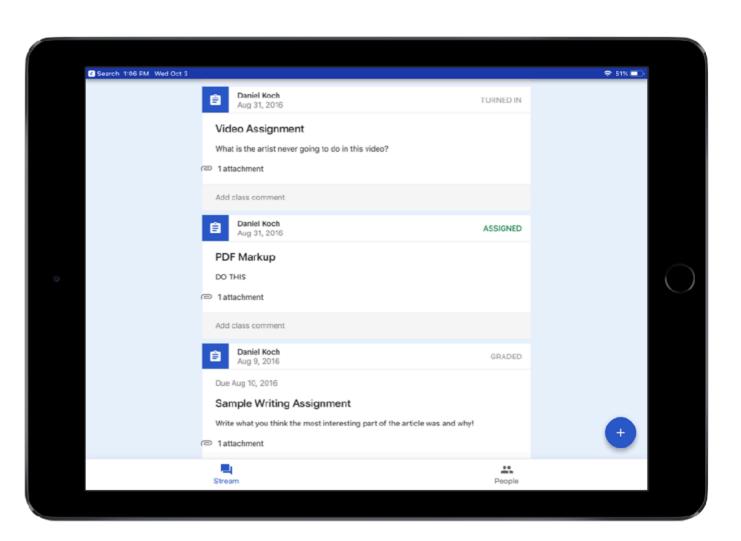

Student Dashboard

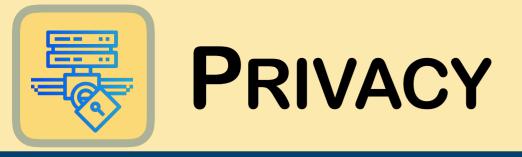

#### **Student Accounts**

Students enrolled in Citrus County
Schools have the privilege of using
Google and Microsoft's Suite of tools; G
Suite for EDU and Microsoft 365
respectively. These tools have layers of
security for our students and gives them
access to Microsoft and Google tools
on their device and at home. These
accounts are created for students at the
district level and remain with students
throughout their tenure with us.

#### To Share or Not to Share?

Teaching our children to be cautious online, starts with open conversations.

The Federal Trade Commission has a wealth of resources for parents to start these important conversations with their children.

### STUDENT ACCOUNTS

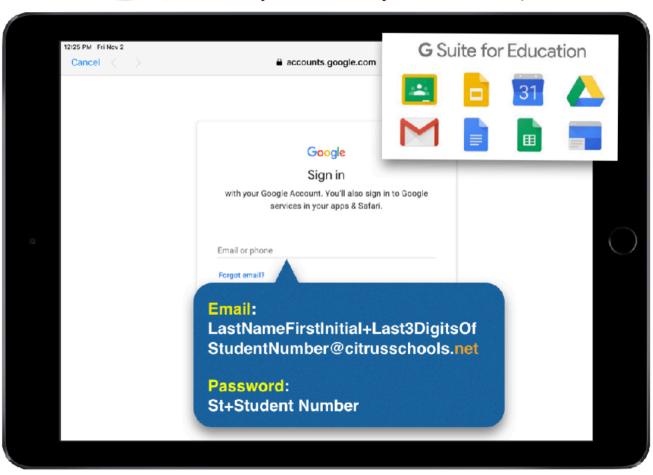

Student Google Account Credentials

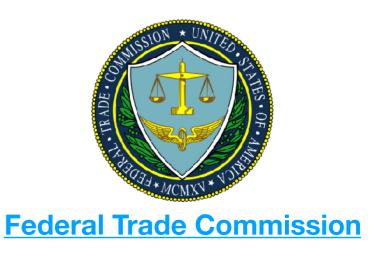

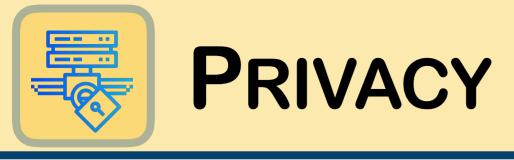

#### **Connecting to Wi-Fi at Home**

Middle or High School students enrolled in Citrus County Schools who take an iPad home will need to log in to our secure iBoss server prior to being able to use any Wi-Fi hotspot that is not on their school campus. All app functionality that requires Wi-Fi to access documents or turn in work to their teacher will not be accessible off campus unless the device is logged in (even if it's connected to Wi-Fi).

#### To log in:

- Browse to Settings/Wi-Fi and connect to your home (or public) Wi-Fi. Make sure to enter the Wi-Fi password.
- Tap the **iBoss** shortcut on the iPad home screen. Enter the credentials to the right.

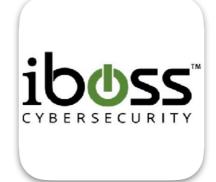

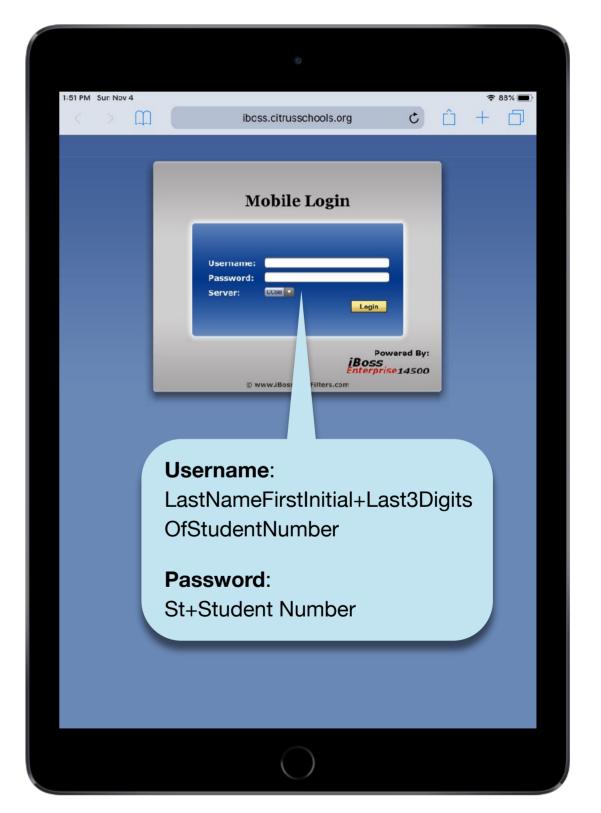

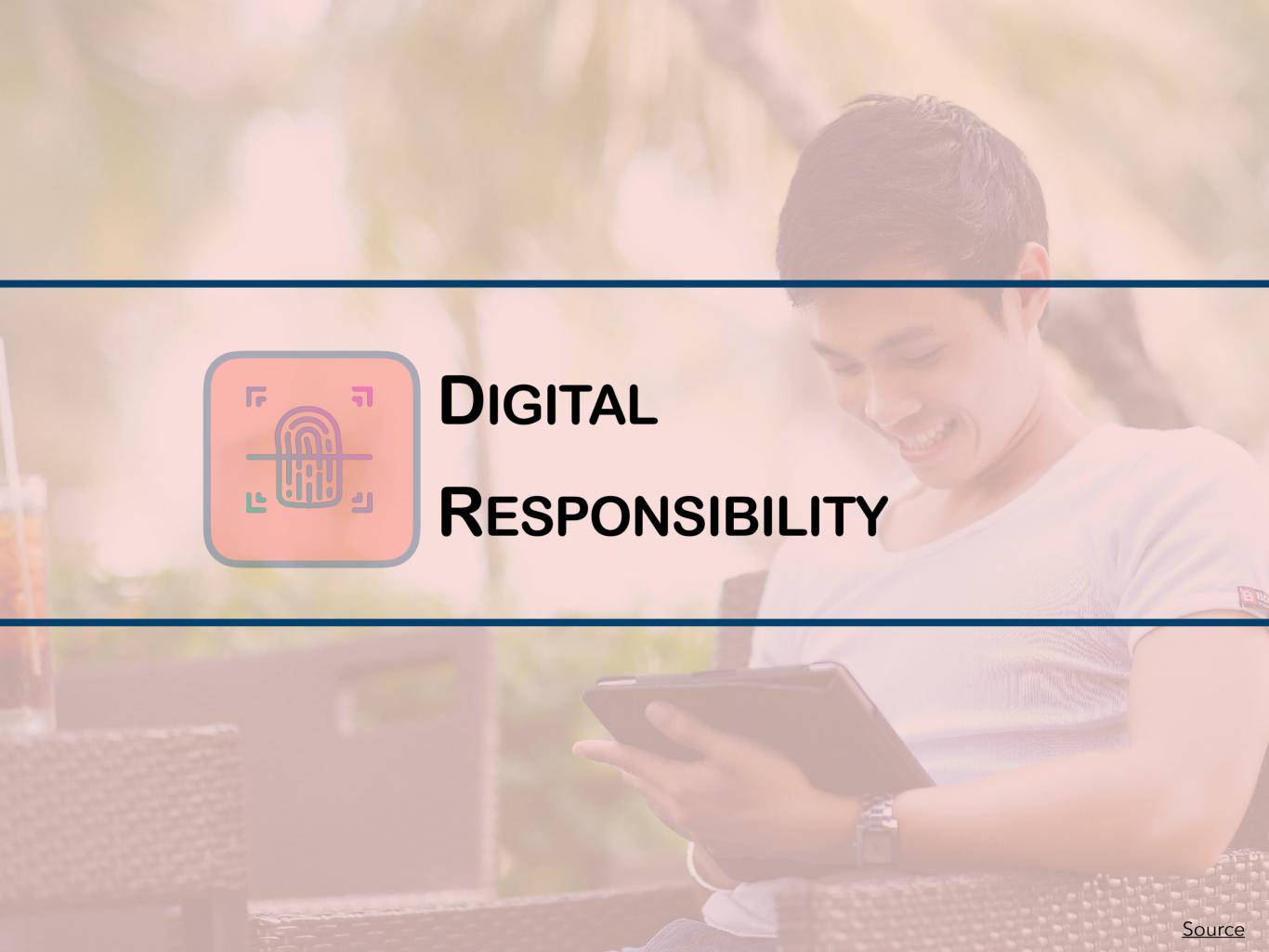

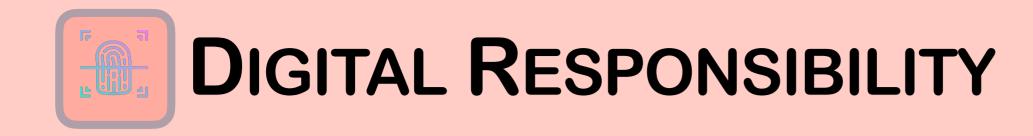

### **Tips for Success**

#### Create a Plan

Student iPads are an opportunity for the entire family to participate in digital learning experiences. Together, families can proactively address pressing parenting topics such as how to have a healthy relationship with technology and positive internet usage.

It is important to create a plan with your children on when, where, why, and how children can access their iPads. Set up a charging station in a common area of the home or in the parent or guardian's bedroom to monitor nighttime limits.

- Know student passwords
- Limit screen time for entertainment usage
- Discuss appropriate use of social media and review their iPad regularly

#### **Talk With Your Child**

Having conversations with your child about how he or she is using technology in the classroom will not only help you better understand today's learning environment, but also allow for a give and take between the two of you.

These conversations give your child an opportunity to "be the teacher," and share what they know with you.

Find resources to help create a plan and conversation starters on our website:

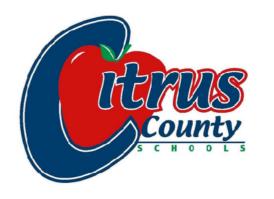

**Technology** 

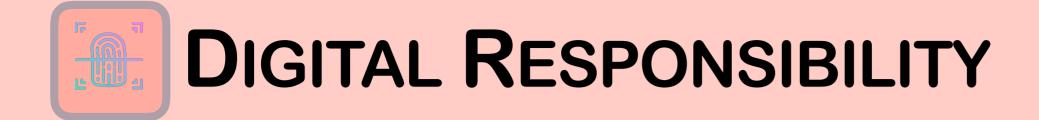

# Social Media Apps & Digital Footprints

Media and devices are an integral part of our world today. It is important to help our students learn appropriate and healthy uses of digital devices and citizenship.

Not all Social Media apps are bad. They can be used to unite a group of people to start a movement, create awareness or provide access to experts in the field. The key is to help equip our students with the skills to have a positive digital presence.

Most of that skill development comes in the form of open communication. Starting conversations about what they share, who

they should connect with and what information should be shared.

Common Sense Media provides a wealth of information regarding children and media; including tips, setting up a family media plan, conversation starters and more.

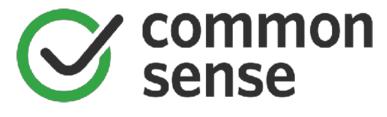

**Common Sense Media** 

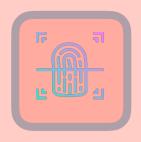

### DIGITAL RESPONSIBILITY

#### **Screen Time**

Monitoring screen time can be a battle as a parent. If your child has an iPad with iOS 12, a great new feature is Screen Time. You can now quickly monitor, set limits and downtime on your child's device. If your child has an iPhone, this is also available on that device.

#### To Get Started:

- 1. Tap on Settings
- 2. Next tap on Screen Time
- To see a daily breakdown about your child's screen time, tap on their name
- You can also set: Downtime-scheduled time away from the screen and App Limits-set limits for specific apps

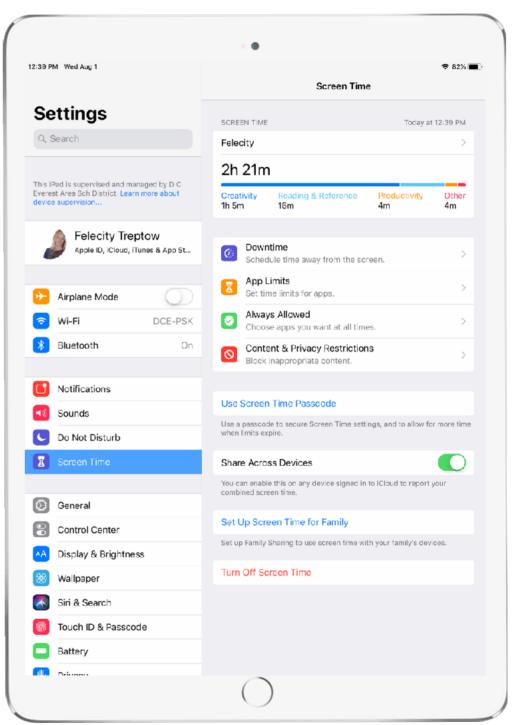

Screen Time Main Menu

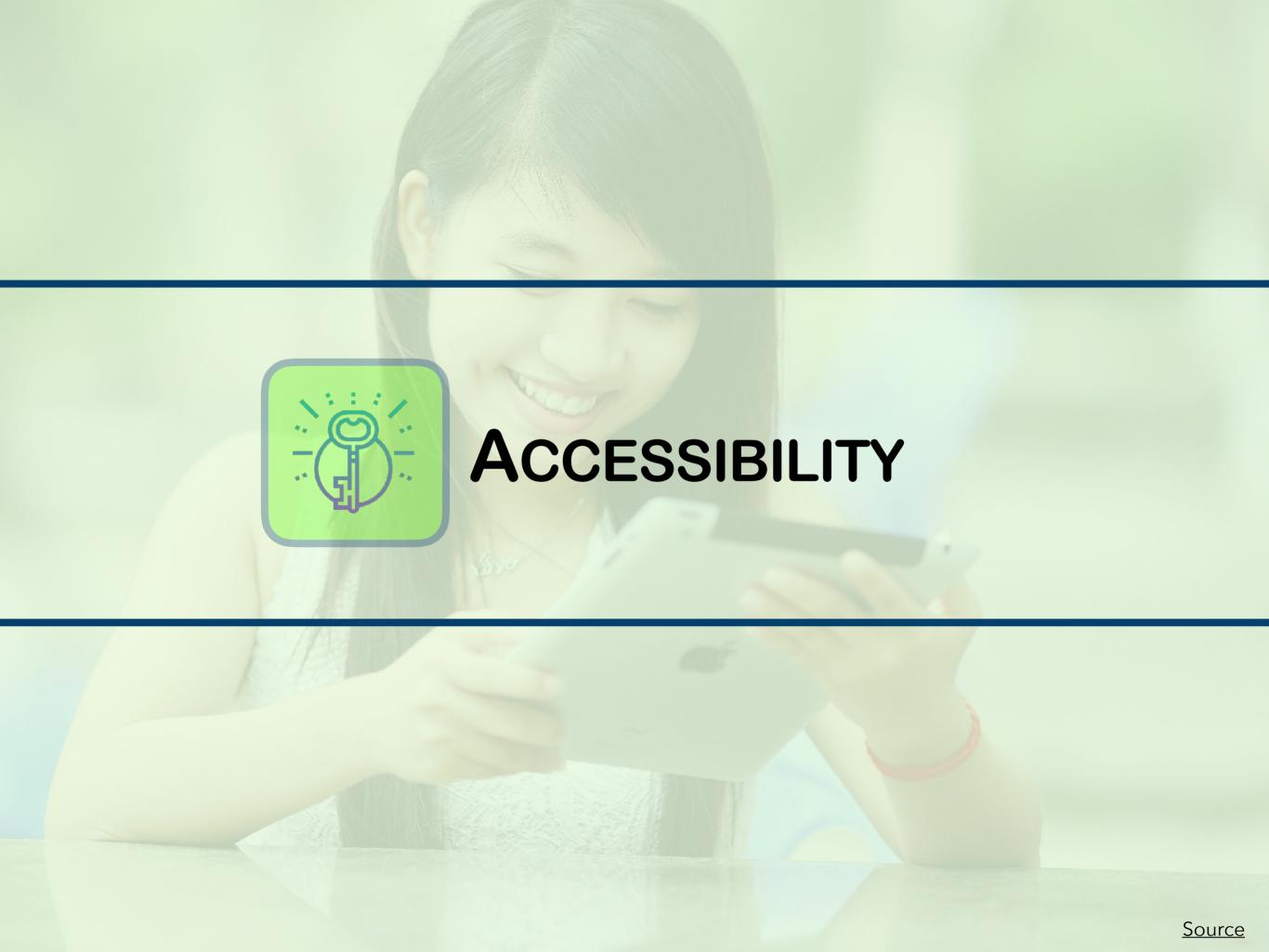

### Learning with iPad-It's Personal!

The iPad comes equipped with powerful features to complement every learner. Let's explore a few of the most powerful accessibility options.

#### **Get Started!**

- 1. Tap on the settings app, tap on General
- 2. Next, find "Accessibility"
- Notice how all the accessibility options are organized; with headings like Vision, Interaction, Hearing, etc.

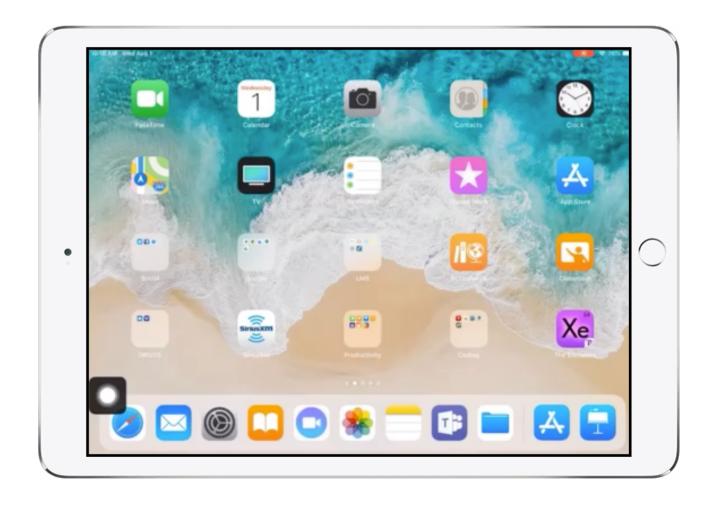

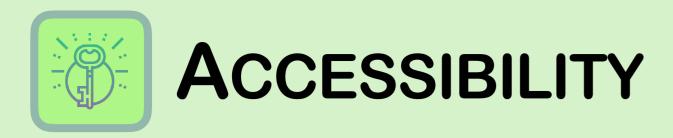

### Vision-Speech

If you have a hard time reading text, use the Speak Selection and Speak Screen feature to read your email, web pages and books.

#### **Get Started**

- 1. Tap on the settings app, tap on General
- 2. Next, find Accessibility
- Tap on Speech and toggle on both Speak Selection and Speak Screen
- 4. Speak Selection allows you to highlight any text and have the option to speak whatever you have highlighted.
- 5. Speak Screen allows you to use a two finger swipe from the top of the screen to hear the content of the screen.

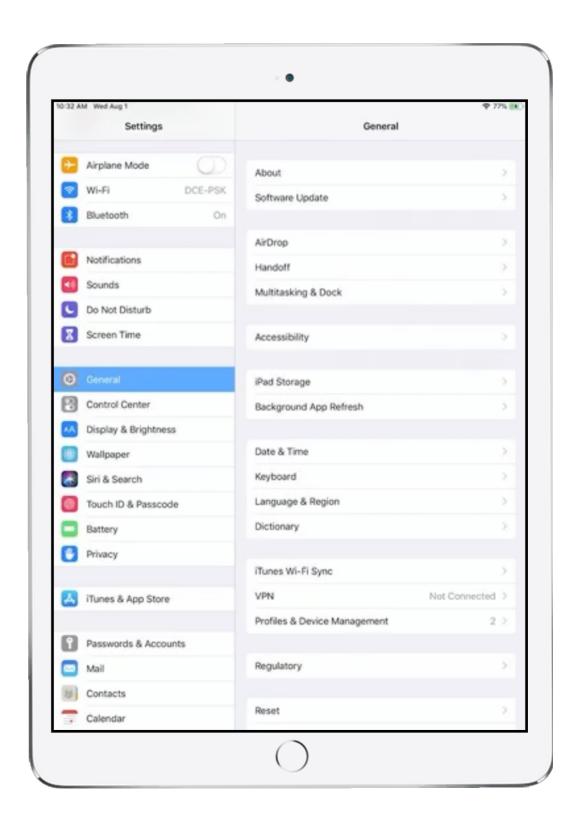

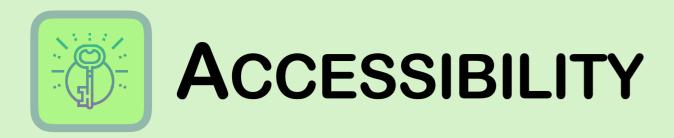

### Vision-Magnifier

Need to zoom in one some small details? Use the Magnifier like a digital magnify glass.

#### **Get Started!**

- 1. Tap on the settings app, tap on General
- 2. Next, find Accessibility
- 3. Tap on Magnifier and toggle it on
- 4. Triple-click on your home button to enable the Magnifier. It uses the camera on your iPad to increase the size of anything you point it towards.
- 5. Use the flash to light the object, adjust filters or snap a photo to gelt you see details more clearly.

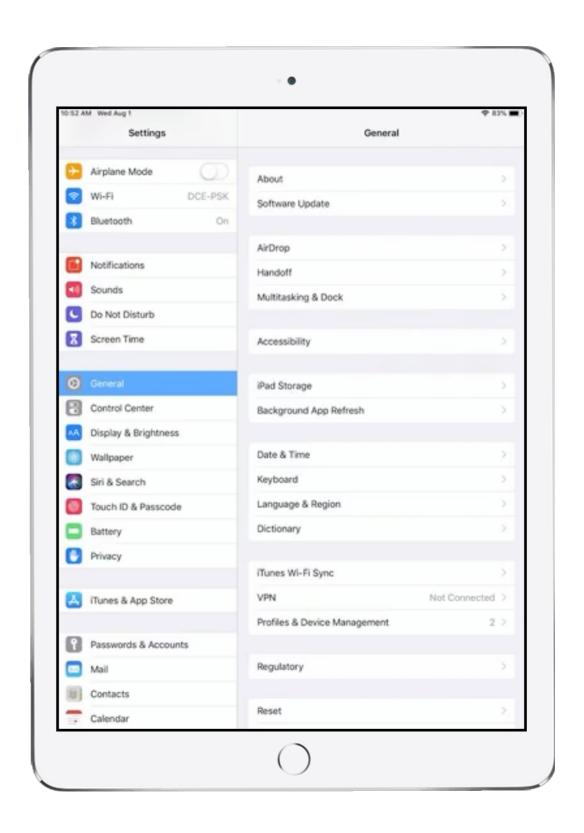

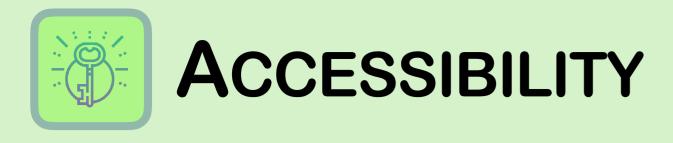

#### **Interaction-Assistive Touch**

Assistive Touch allow you to adapt the multi-touch screen to your needs. Younger students often have difficulty taking a screen shot or restarting.

- 1. Tap on the settings app, tap on General
- Next, find Accessibility
- Tap on Assistive Touch
- 4. Tap on Customize Top Level Menu...
- Tap the sign until all the icon's disappear
- 6. Tap the + sign to add a new one
- Tap icon to select which feature you would like access to
- 8. Press the home button and try out the Assistive Touch button.

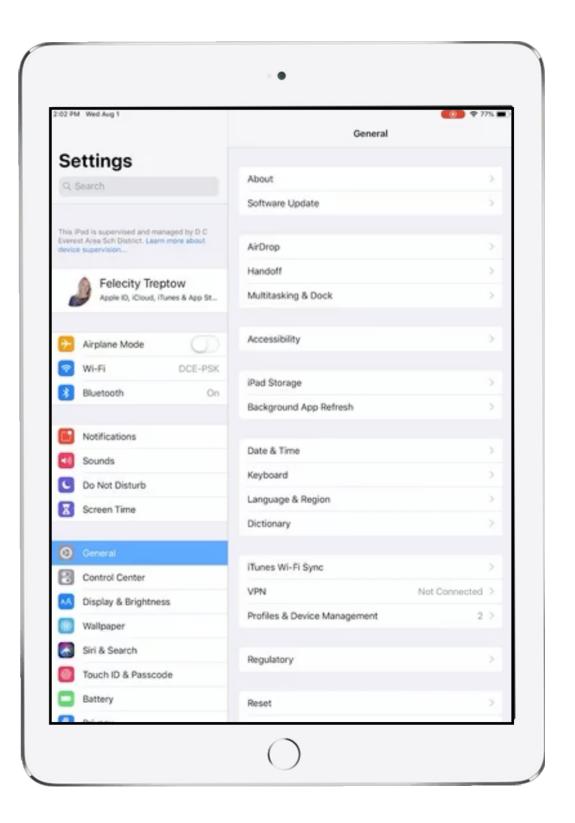

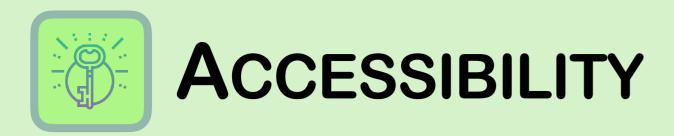

#### **Dictation**

Dictation allows you to speak whenever you would type. The microphone button will be accessible from your keyboard once it is turned on.

#### To Turn on Dictation:

- 1. Tap on the settings app, tap on General
- Next, tap on Keyboard
- 3. Toggle on Enable Dictation
- 4. Open the Notes App
- Tap on the screen to bring up the keyboard. Tap on the microphone in the lower left-hand corner
- 6. Speak into the microphone at the top of the iPad. Watch your words turn to text.

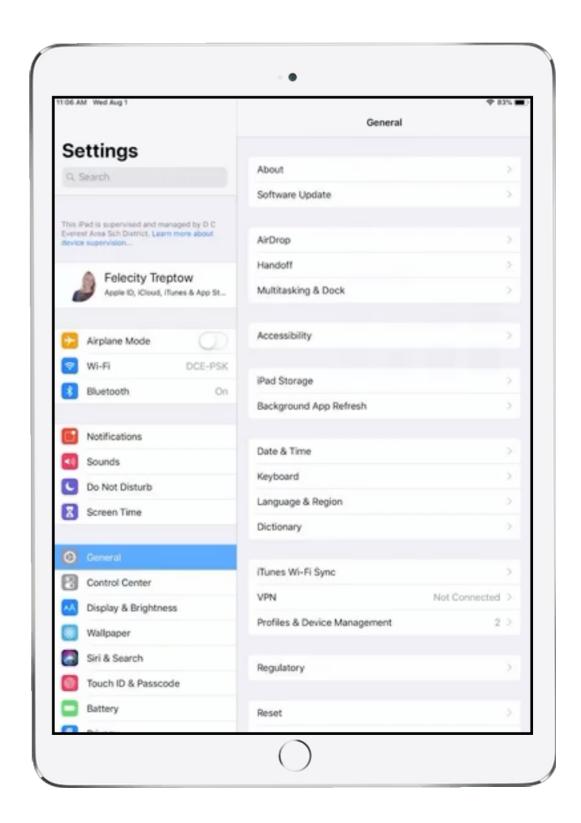

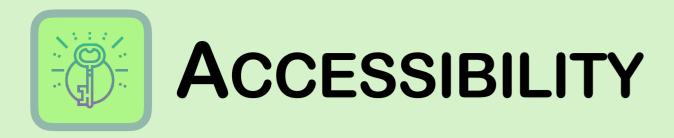

#### Safari-Automatic Reader View

Web pages are often littered with distracting content that makes it hard for readers to concentrate. Quickly clean things up by using Automatic Reader View.

#### **Get Started!**

- 1. Open Time for Kids article
- In the right hand corner, long press on the four lines in the address bar
- Select Use on All Websites
- 4. Tap on the AA in the address bar to adjust the font, font size and color

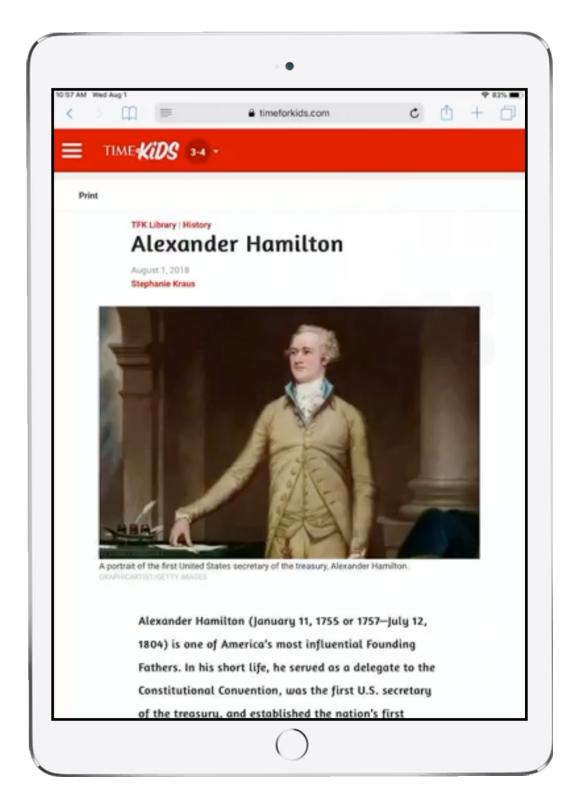

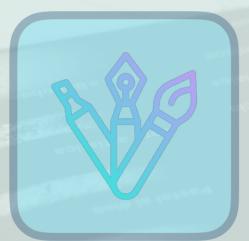

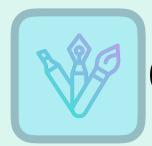

The Lee Family

EST. 1998

Keynote is app that allows learners to make presentations, interactive experiences, backgrounds, animations, and more!

Here you'll use Keynote to learn how to mask a photo and shape to create your own family poster.

- Grab your iPad and begin by swiping down from the right corner to show the Control Center.
- Long press on the Camera symbol and select "Take Selfie"

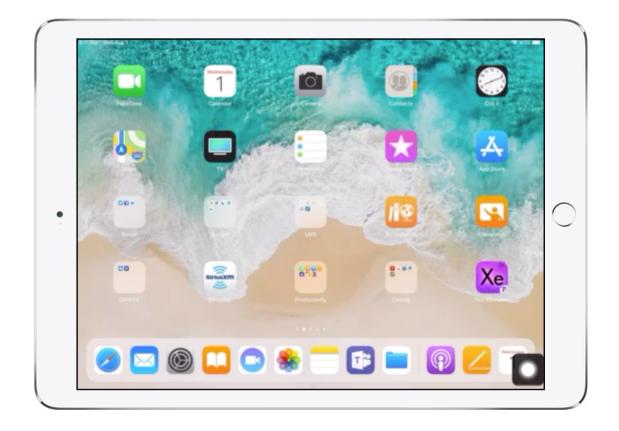

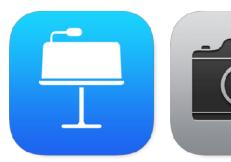

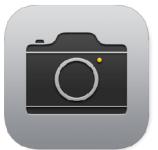

- 3. Next, tap on the Keynote app.
- 4. Select the White theme
- 5. Tap on the two text boxes, and delete both boxes. Now you have a blank canvas to work within.
- 6. Tap the + sign in the upper right hand corner. Next, tap on the shapes tab.
- 7. Within the search bar, search for the heart shape. Tap on the heart to insert it into your presentation.

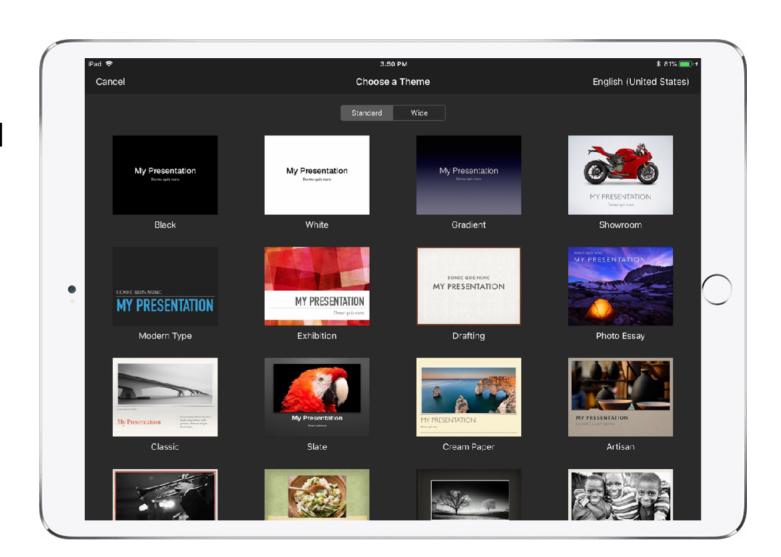

Step 4

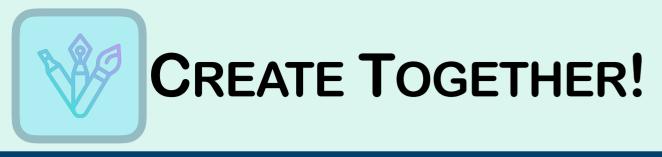

- 8. Swipe up from the bottom of the screen to reveal the floating dock.
- 9. Tap and hold on the Photos app as you drag it on top of your presentation.
- 10. Tap and hold the small gray handle at the top of the photos app and drag down, activating split screen.
- 11. Find the selfie you just took.

  Tap and hold, then drag on top of the heart on your presentation to mask your photo with the shape.
- 12. Add text and other fun details to your family poster.

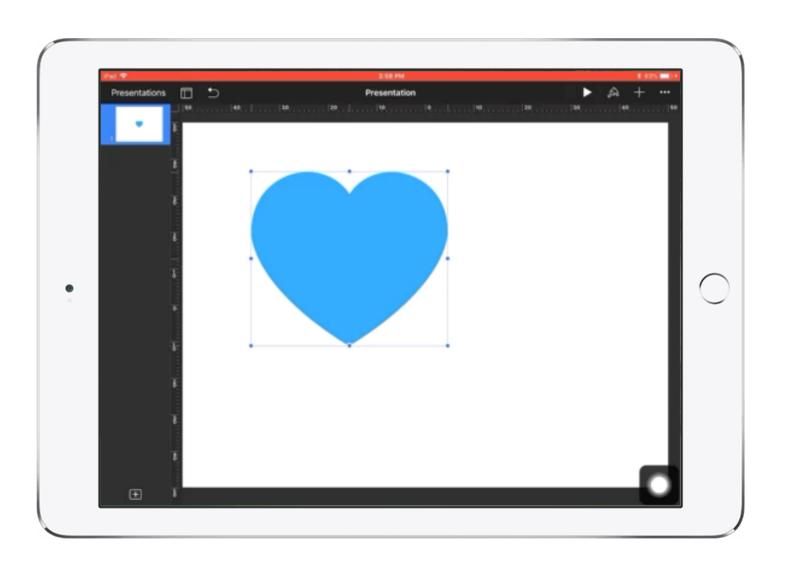

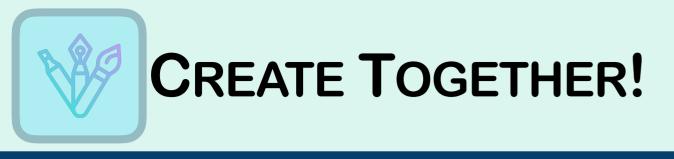

Clips is Apple's newest iOS creation app! You can create fun videos with graphics, text and many other fun effects!

#### Let's make a commercial!

- Decide what you want to make a commercial about.
- 2. Begin by launching the Clips app
- 3. Tap the Posters tab.
- Select the poster you want for your commercial.
- 5. Tap on the text box to change the message.

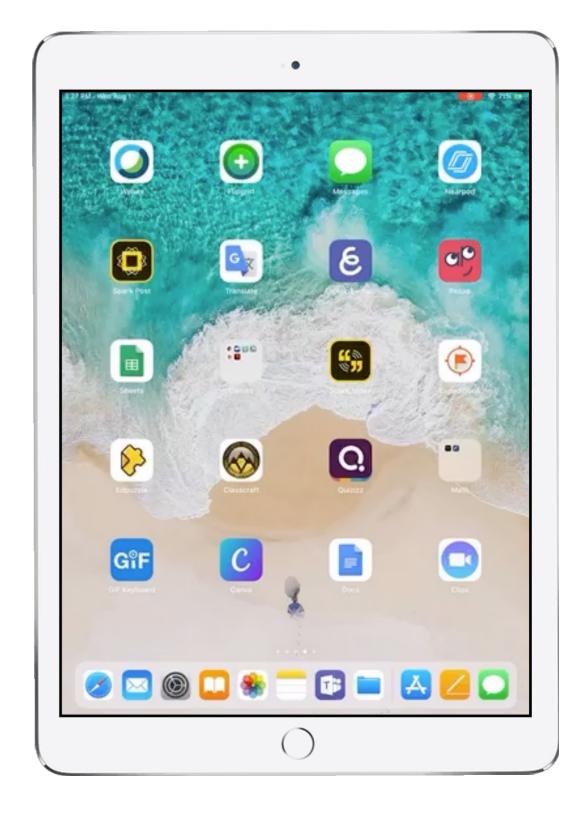

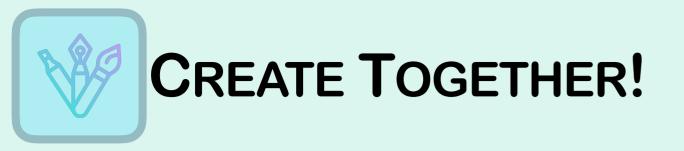

- 6. Tap and hold the red button —— to record your first clip.
- 7. Next, tap on either your camera to take live photos/video or tap on library to access your photo library.
- 8. Tap the colorful star to see fun effects like: Filters, Labels, Stickers and Emojis.
- 9. Tap and hold the red button to record your next clip.
- 10. To Add live titles, tap on the symbol, and select the style you desire.
- 11. When you've added all your clips, tap the music note in the upper right hand corner, then soundtracks to add music.
- 12. Watch your commercial as a family!

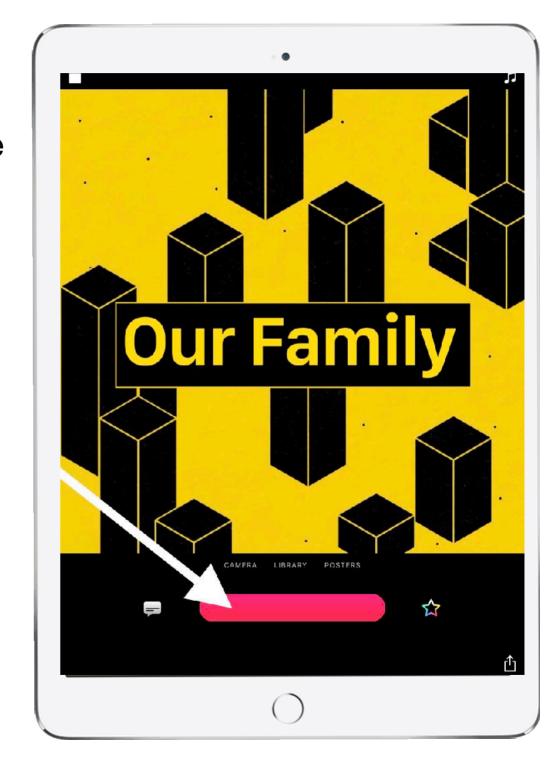

Step 6

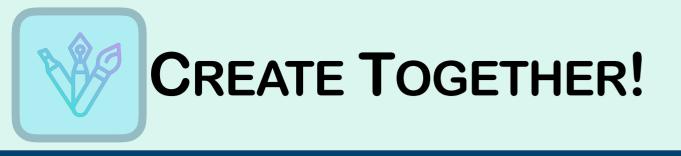

## Podcasts! Just another way to enjoy learning as a family!

Let's begin by subscribing to some family-friendly podcasts!

- Tap on the Podcast app
- 2. Tap the search icon from the bottom menu options
- 3. Type in "Brains On! Science Podcast for kids"
- 4. Tap on the podcast
- 5. Tap on Subscribe

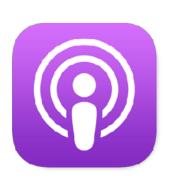

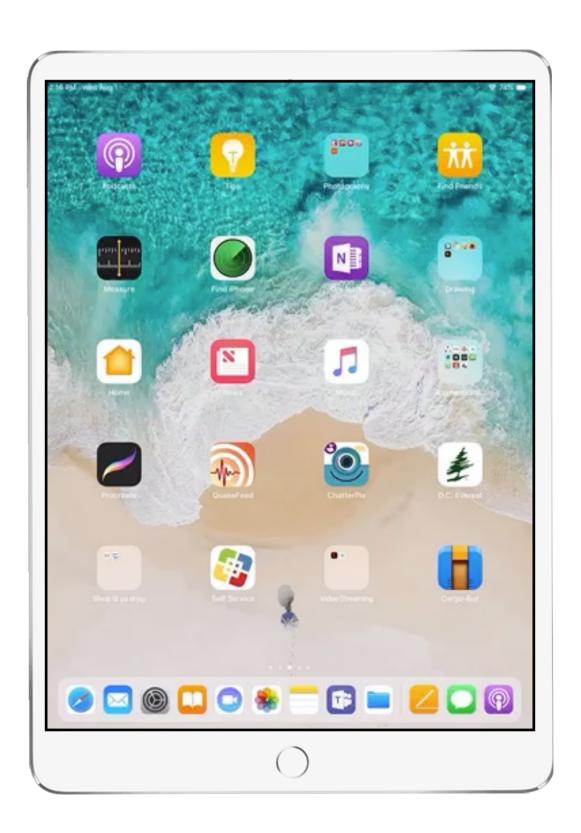

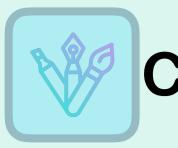

- 6. Now you will find the most recent episode under the Library tab.
- 7. You can also find many other available episodes.
- 8. Try subscribing to a few others:

# WOW in the World Story Pirates

9. Enjoy learning together as a family!

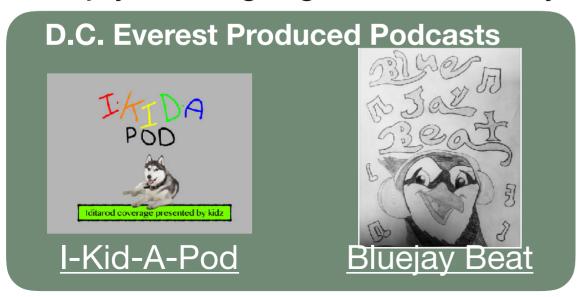

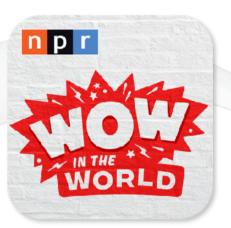

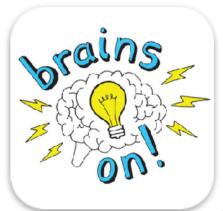

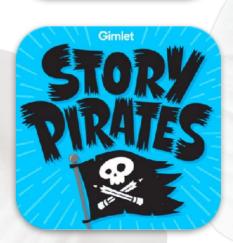

## GarageBand allows you to unleash your inner musician.

Let's begin by creating some fun sounds.

- 1. Launch the GarageBand App.
- Tap on the Chill template in Live Loops.
- 3. Tap on any of the squares to start the live loop. Spend some time playing with live loops.
- 4. When ready, tap the record button. Tap the stop button when you're done recording.

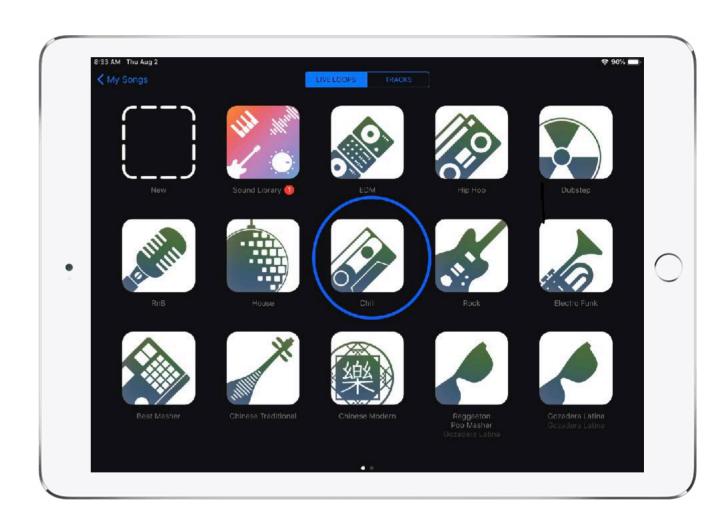

Step 2

- 5. Tap play to listen to your recording.
- 6. In the menu bar running across the top of your screen, tap the Tracks View button. Now you can see all the individual tracks you just recorded.
- Tap the + sign in the bottom left corner to add a Audio recording.
- Find the instrument labeled Audio Recording and tap on Voice.
- 9. As a family, come up with a fun rap about family. When ready to record, tap the record button.

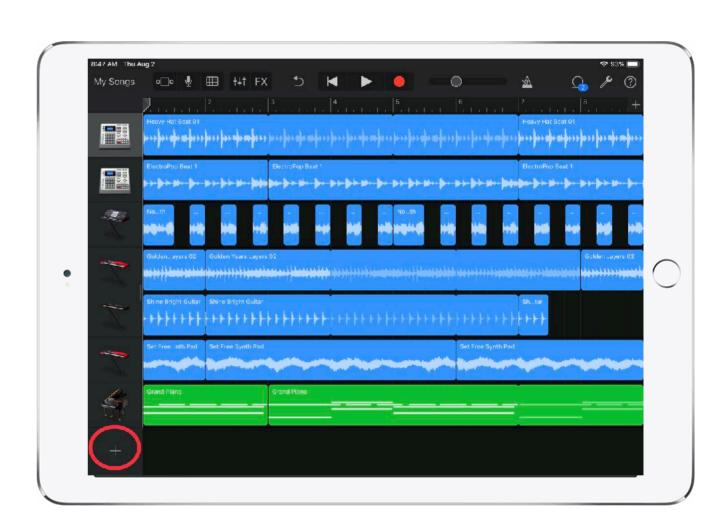

Step 7

- 10. Now you should notice a new track when in Track View.
- 11. Watch the video on the right to see you easy it is to edit your tracks.
- 12. As a family, listen to your creation!

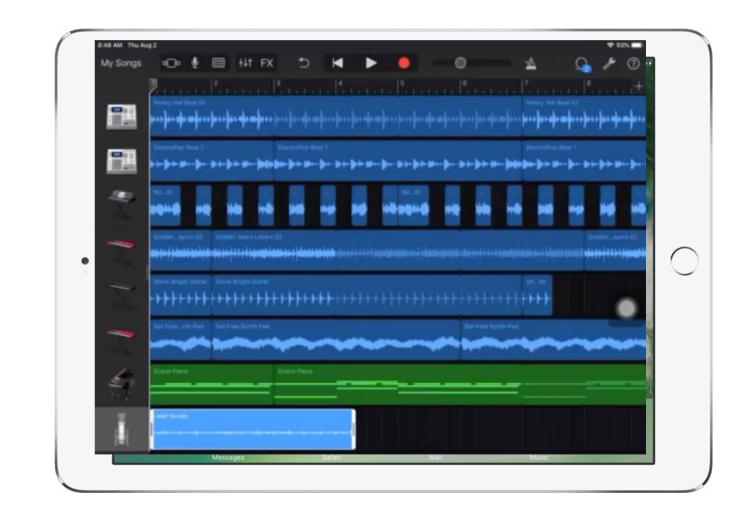

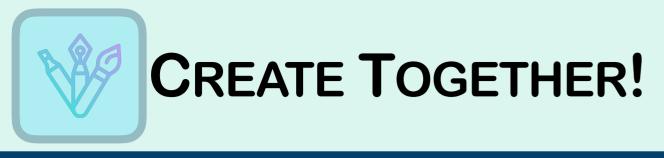

# The Pages app, allows you to create electronic books as a family!

Want to create a Family Recipe book, create a photo album or perhaps write a story together?

- 1. Launch the Pages app.
- 2. Tap the + sign for a new document.
- 3. Scroll through to the book templates.
- Tap on the Basic Landscape template.

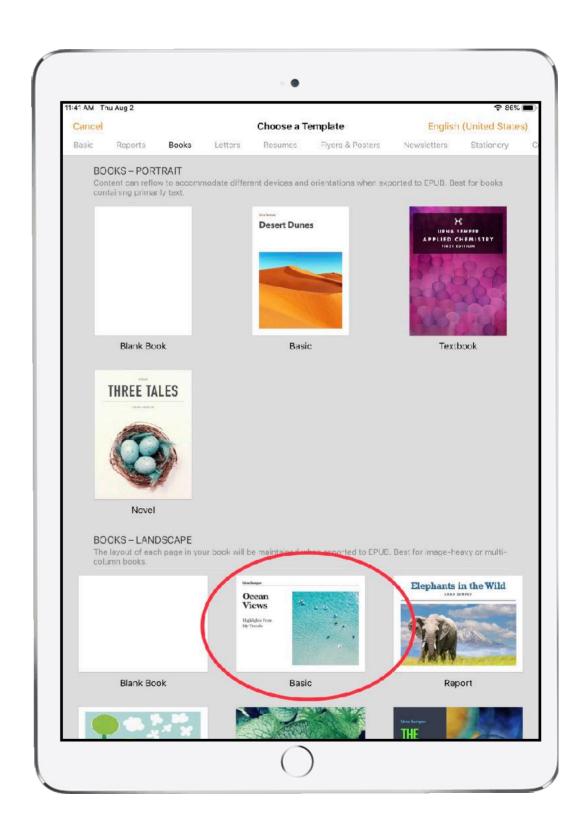

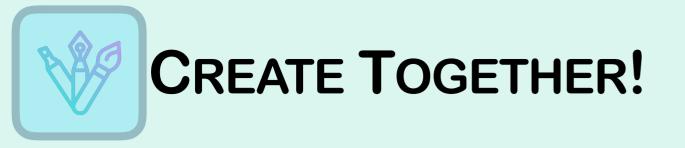

- 5. Tap on the text boxes to change the text.
- 6. To change the picture, tap on the + sign in the lower right hand corner. This will bring up your photo library.
- 7. Select the photo you want for your book.
- 8. Continue working through the pages.
- 9. To add a page, tap the + sign in the lower left hand corner.

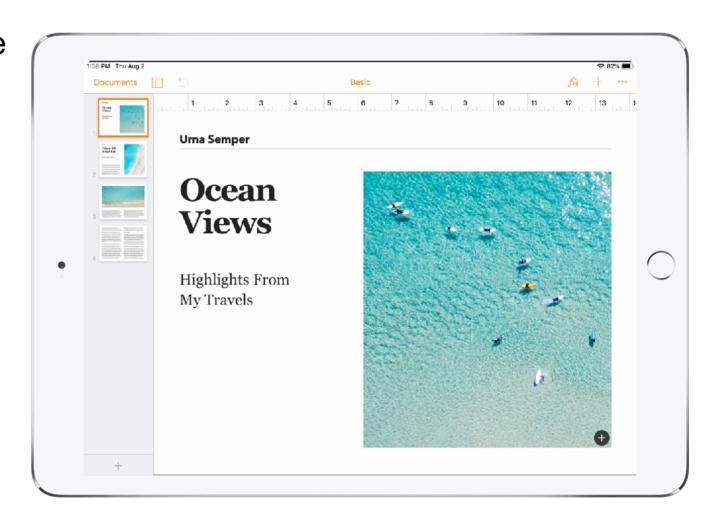

- 8. Continue until your family book is complete.
- 9. You're now ready to export your book to Apple Books.
- 10. Watch the video to see how to export your book.

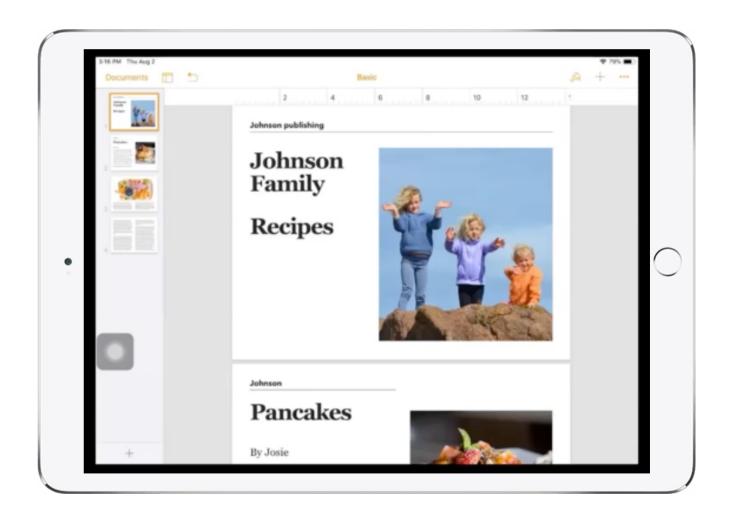

# Creative expression allows us to communicate and develop our ideas.

Everyone can draw.

- 1. Launch the Pages app.
- 2. Tap the + sign for a new document.
- 3. Select a blank template.
- 4. Tap the + in the upper right hand corner.
- 5. Next tap on the Media tab.

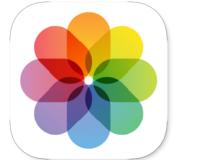

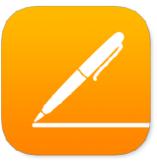

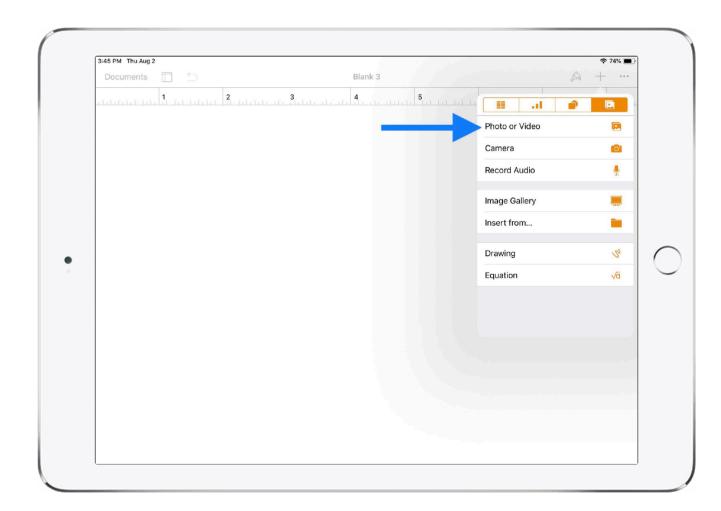

Step 4

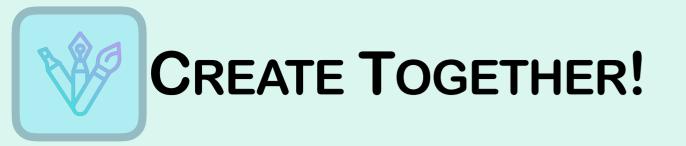

- 6. Select a picture that is colorful and would be easy to trace.
- 7. Tap on the picture, next tap on the A Paintbrush button.
- 8. Under the Style tab, adjust the Opacity of the picture.
- 9. Next tap on the + button, select Drawing.
- 10. Long press on the drawing tools to adjust the pen tip and opacity.
- 11. Tap on the circle to change colors.

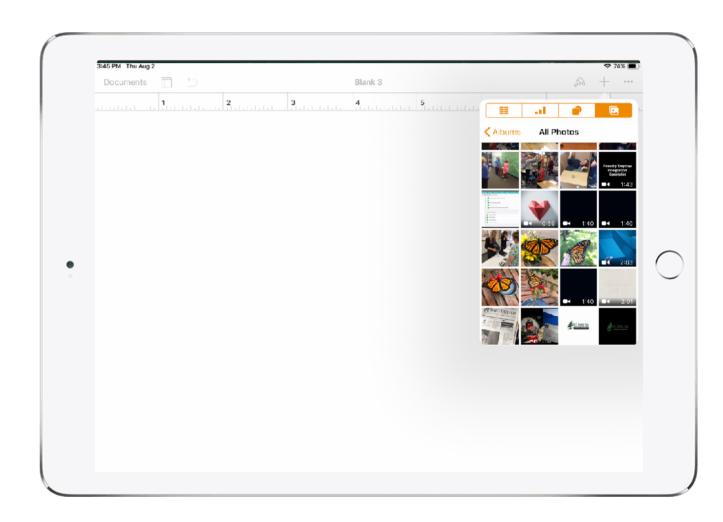

Step 6

- 12. Trace over your picture with the Drawing tools.
- 13. When finished, tap Done in the upper right corner.
- 14. Tap on the original picture and select Delete.
- 15. Look at your masterpiece!

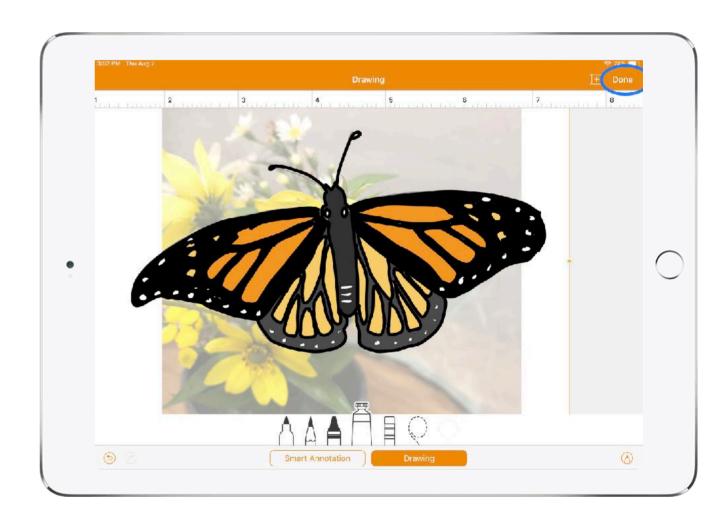

Step 13

- 12. Trace over your picture with the Drawing tools.
- 13. When finished, tap Done in the upper right corner.
- 14. Tap on the original picture and select Delete.
- 15. Look at your masterpiece!

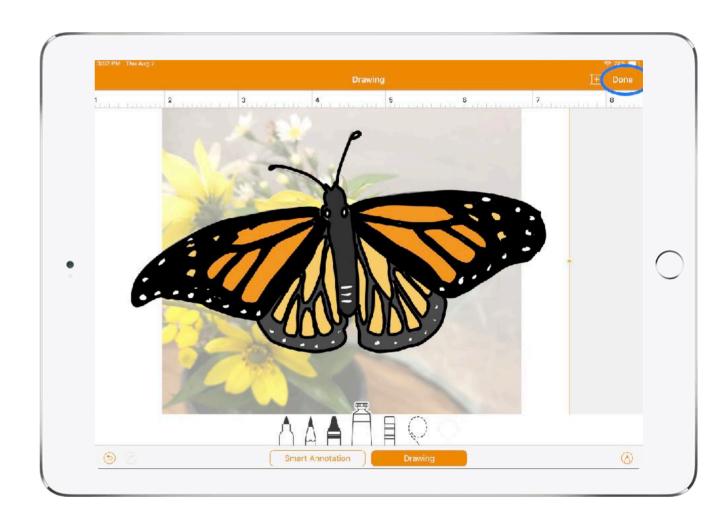

Step 13

# Bring your drawing into Keynote to create an Animation!

- Tap your drawing in pages and select Copy
- 2. Launch the Keynote app and select the White theme presentation
- 3. Delete the text boxes
- 4. Tap on the white slide and select Paste

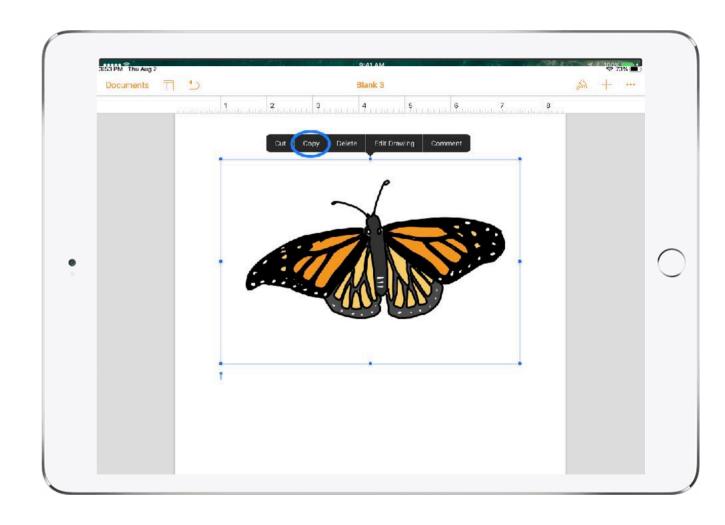

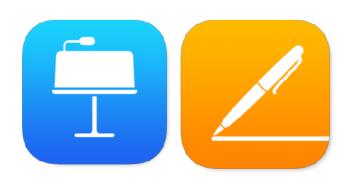

Step 1

- 5. Tap on your drawing and select Animate
- 6. Tap the + sign for Build In and then tap Line Draw
- 7. Tap the More button in the upper right hand corner and select Export
- 8. Select Movie and then tap Export
- 9. Choose Save Video
- 10. Go into your Photo library and enjoy your animation!

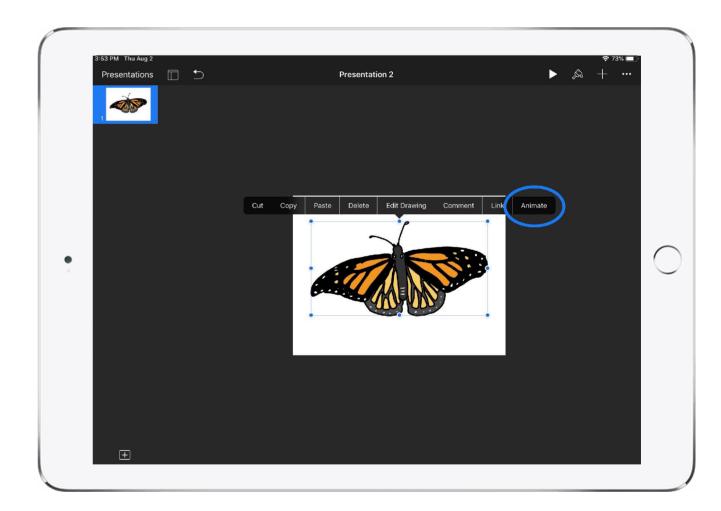

Step 5

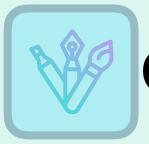

Tap tope of the origination.

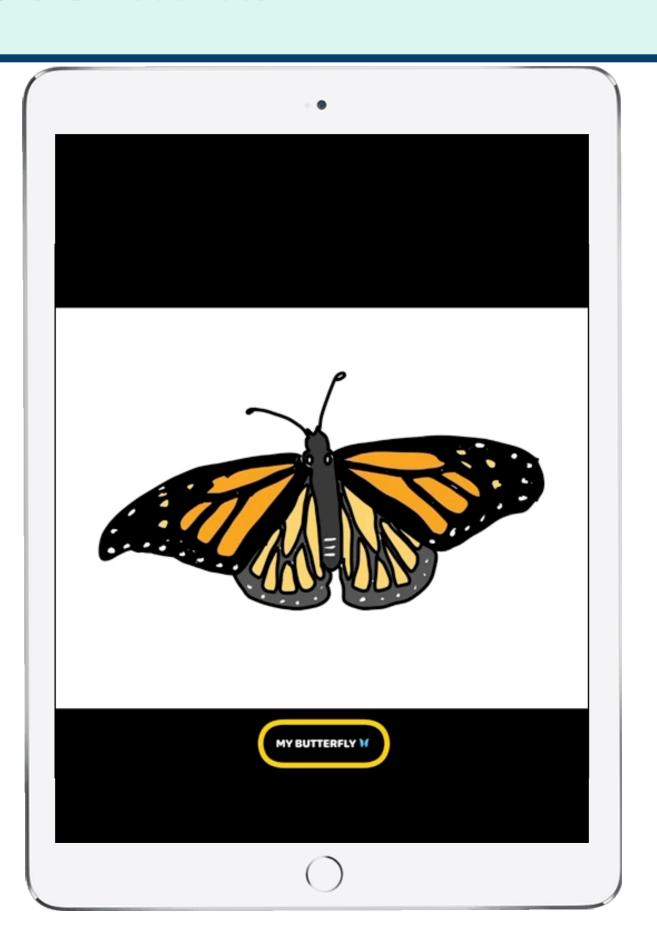